## **TMCM-6110** によるステッピングモータ駆動マニュアル

2014/07/08 関口 貴令

**O. Version History**

2014/07/08: (Ver.01)スタートアップを追加

**I.**  ハードウェア準備

**II.**  ソフトウェア準備

## **III.**  スタートアップ

1. NPort Administrator を管理者として実行により起動

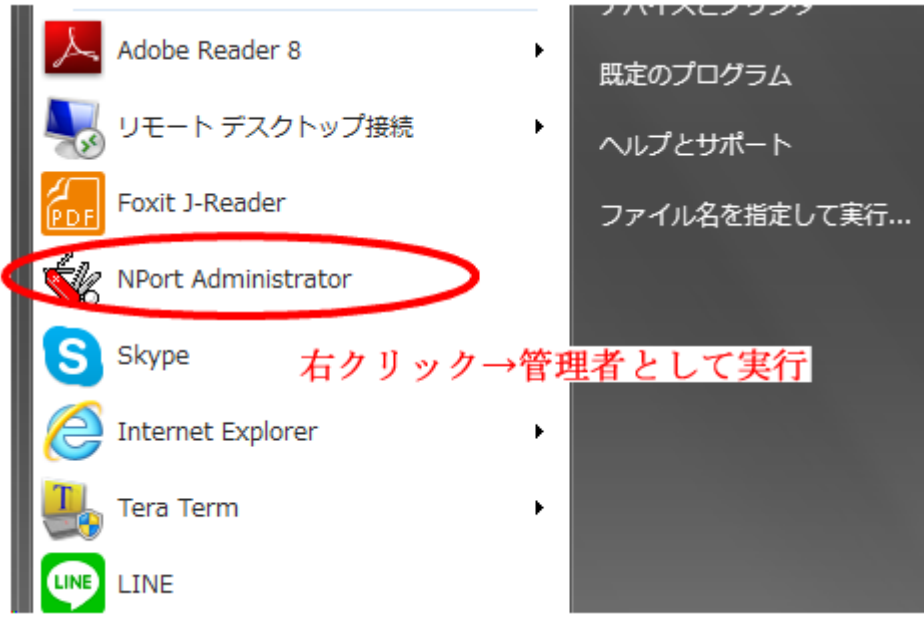

2. Search をクリックして接続先のシリアル変換デバイスを探す

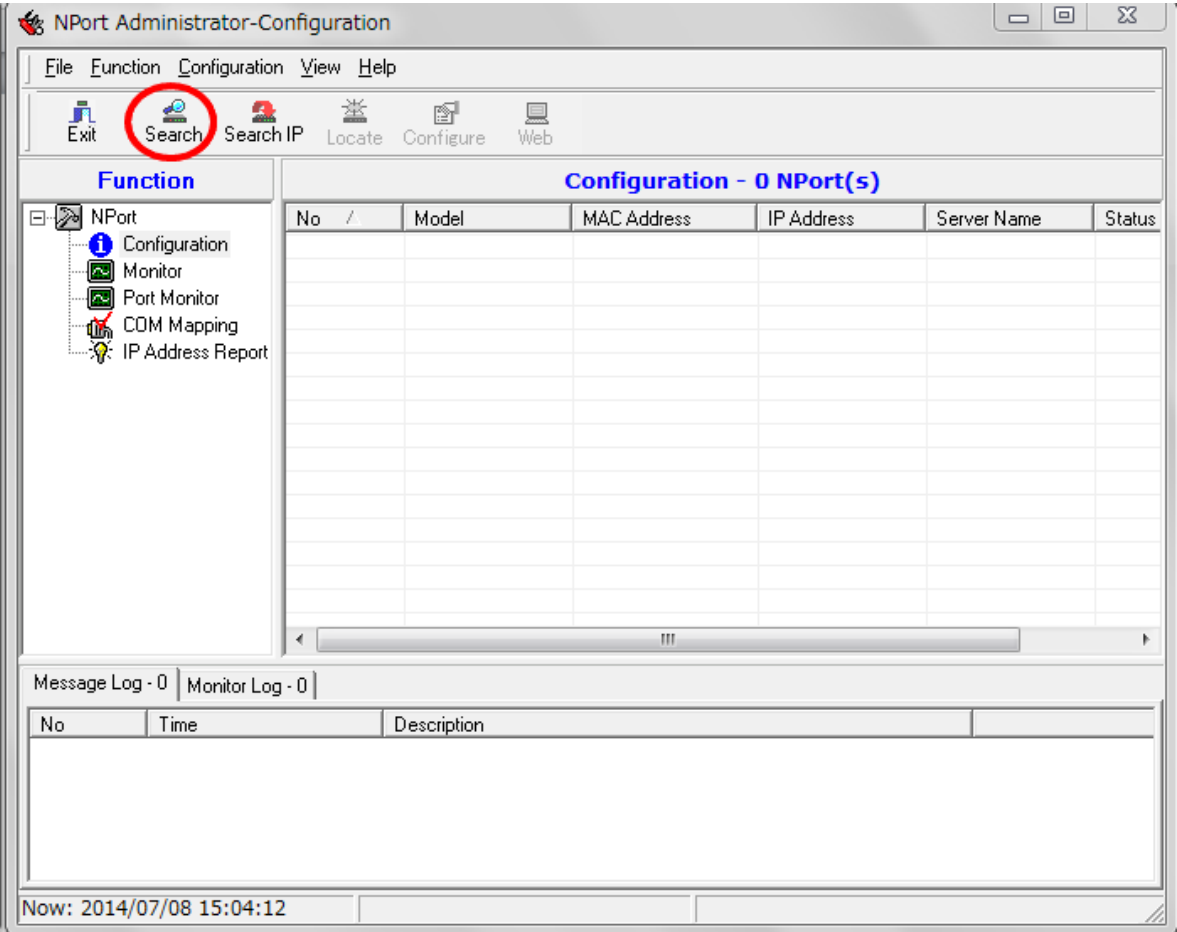

3. 見つかると図のようにデバイスが追加される

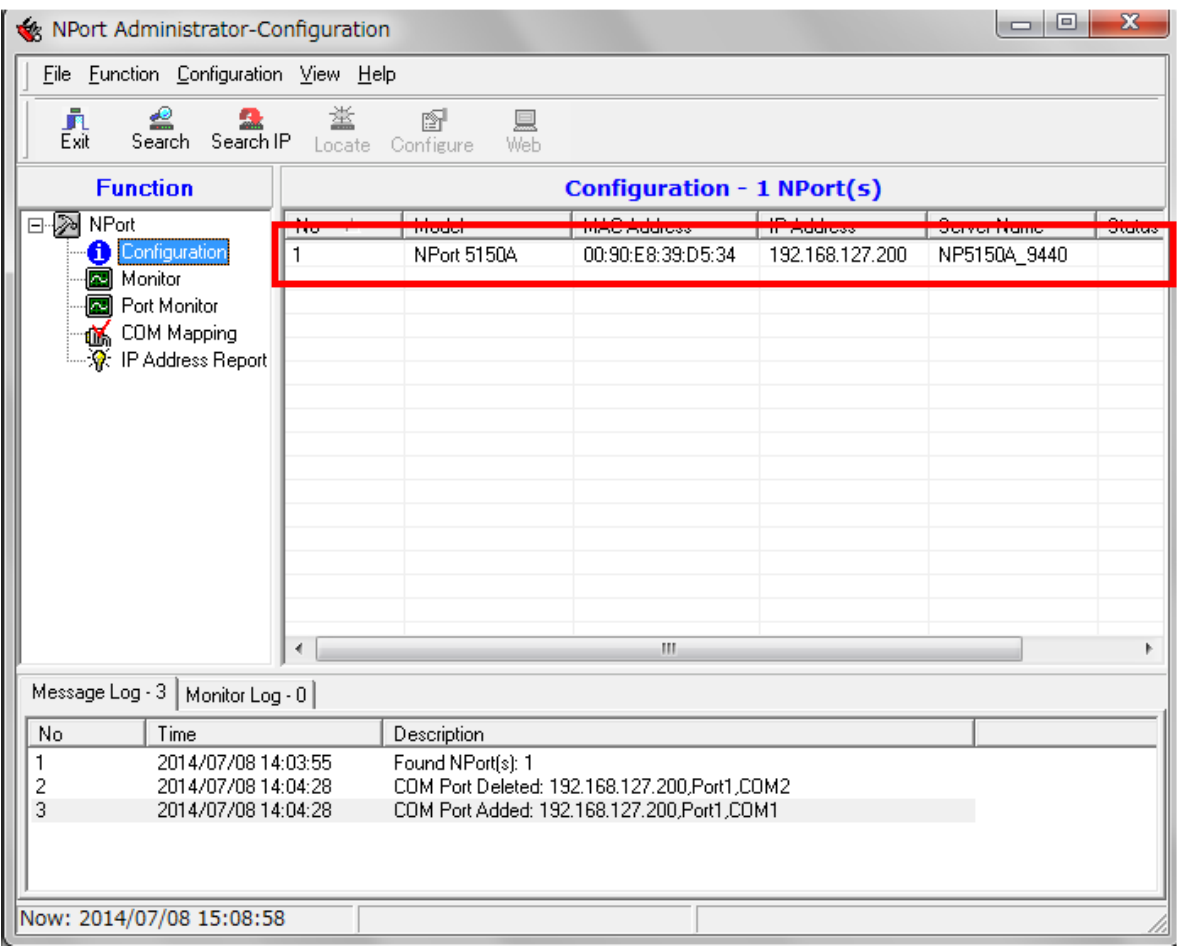

4. 接続先ポートを選択して Web ブラウザを開く。このとき管理者権限で実行していないと Web ブラウザから の設定ができないので注意。

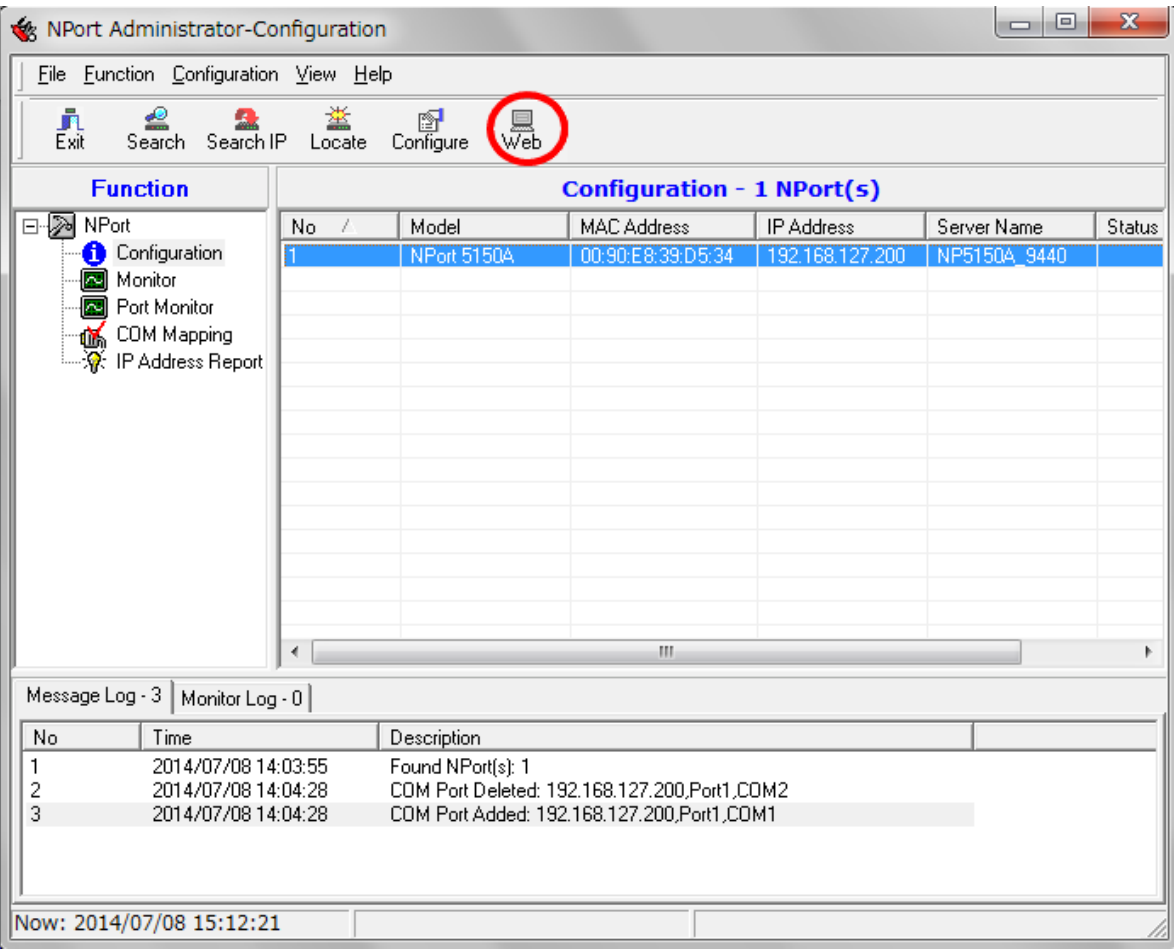

5. Web ページ上の Quick Setup をクリック

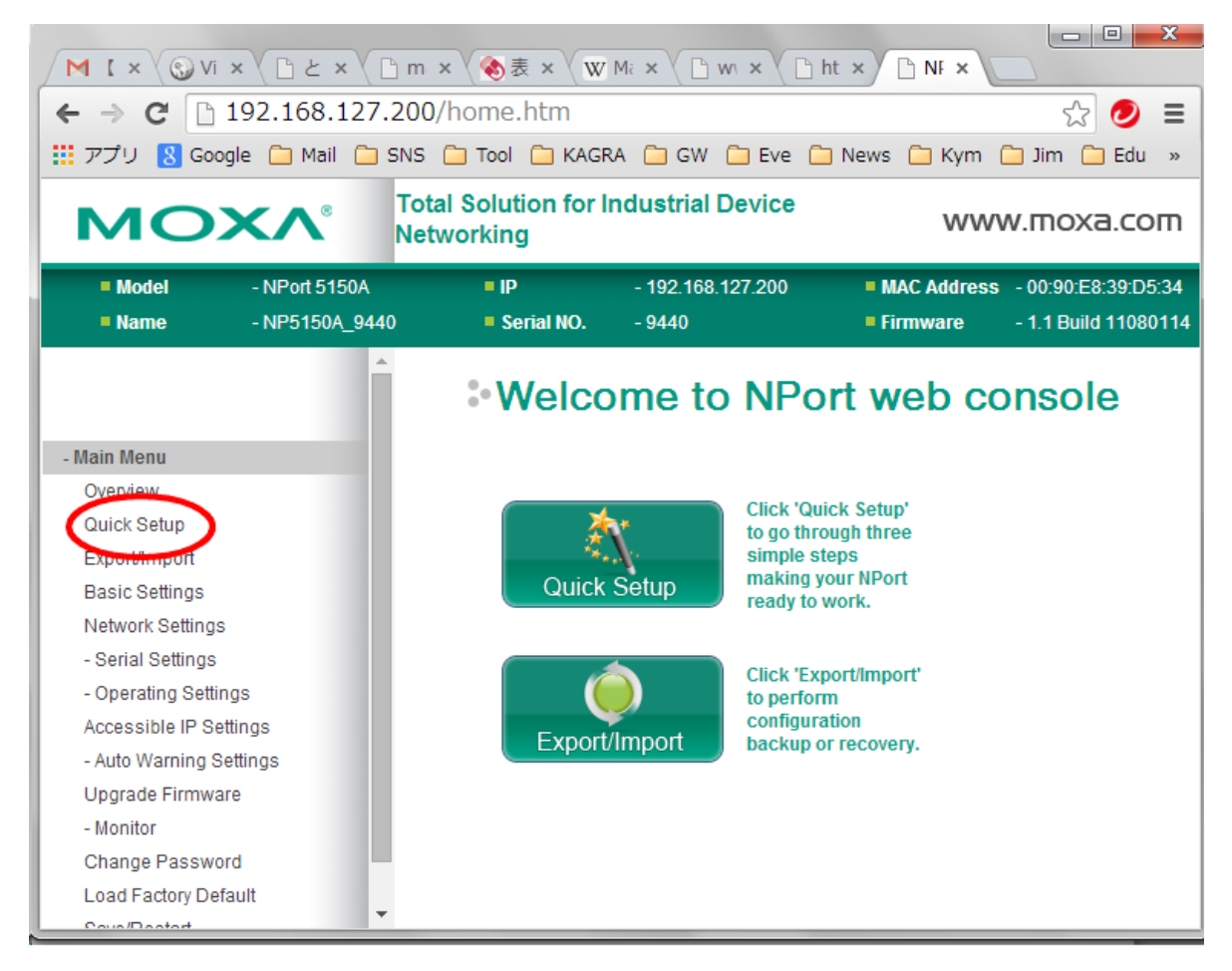

6. IP アドレス等の設定ができる。Next をクリック

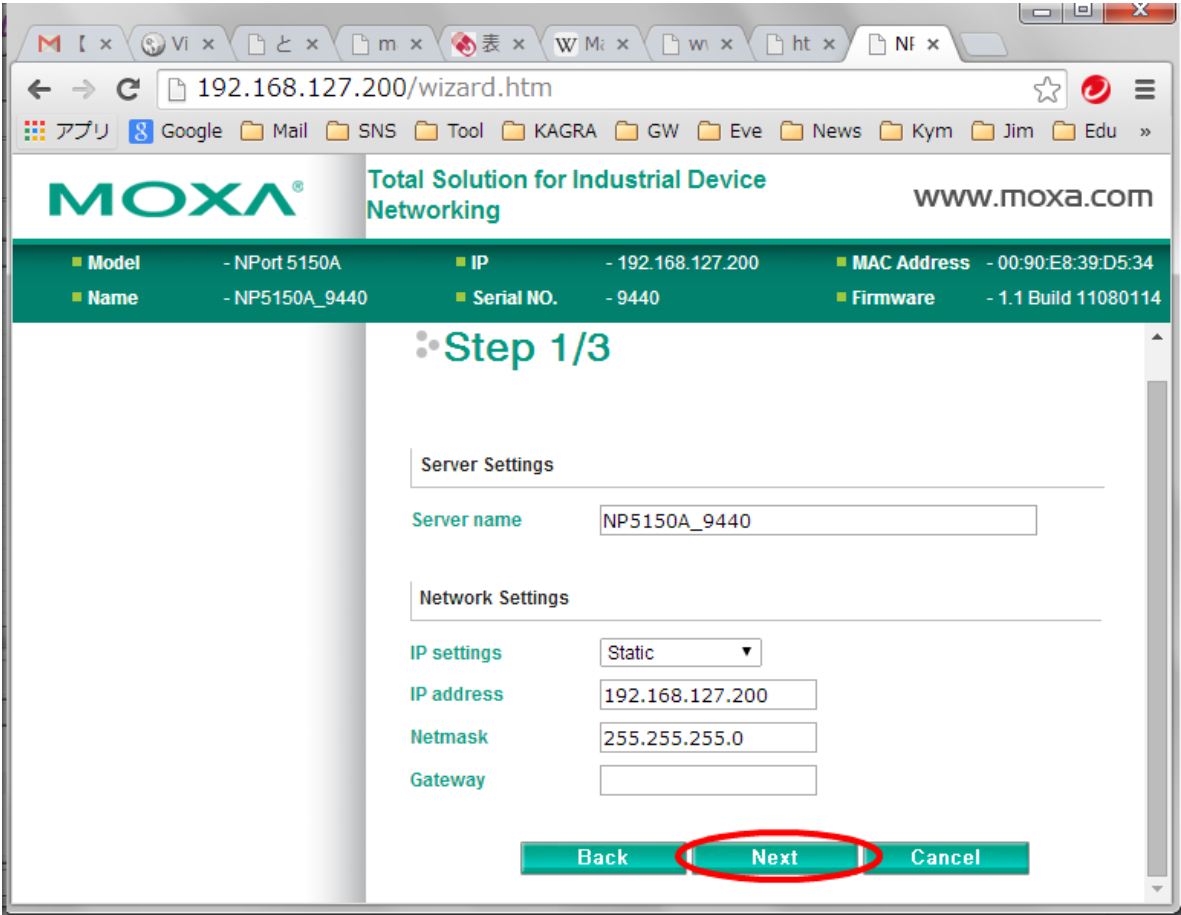

7. Real COM モードに設定する

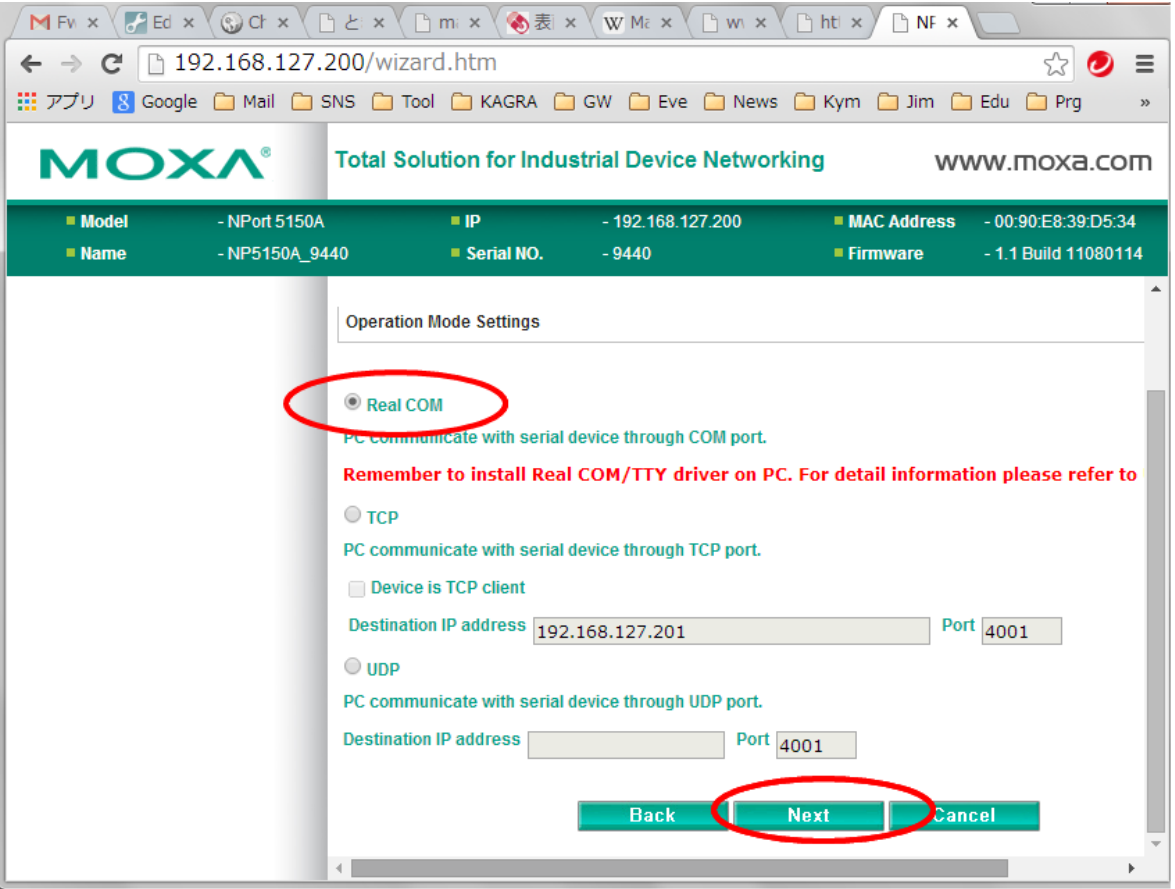

8. シリアルの設定に移り、以下の値を設定。インターフェースを RS-485-2-wire にして Next をクリック。設定 内容を確認したら Save/Restart で反映させる。

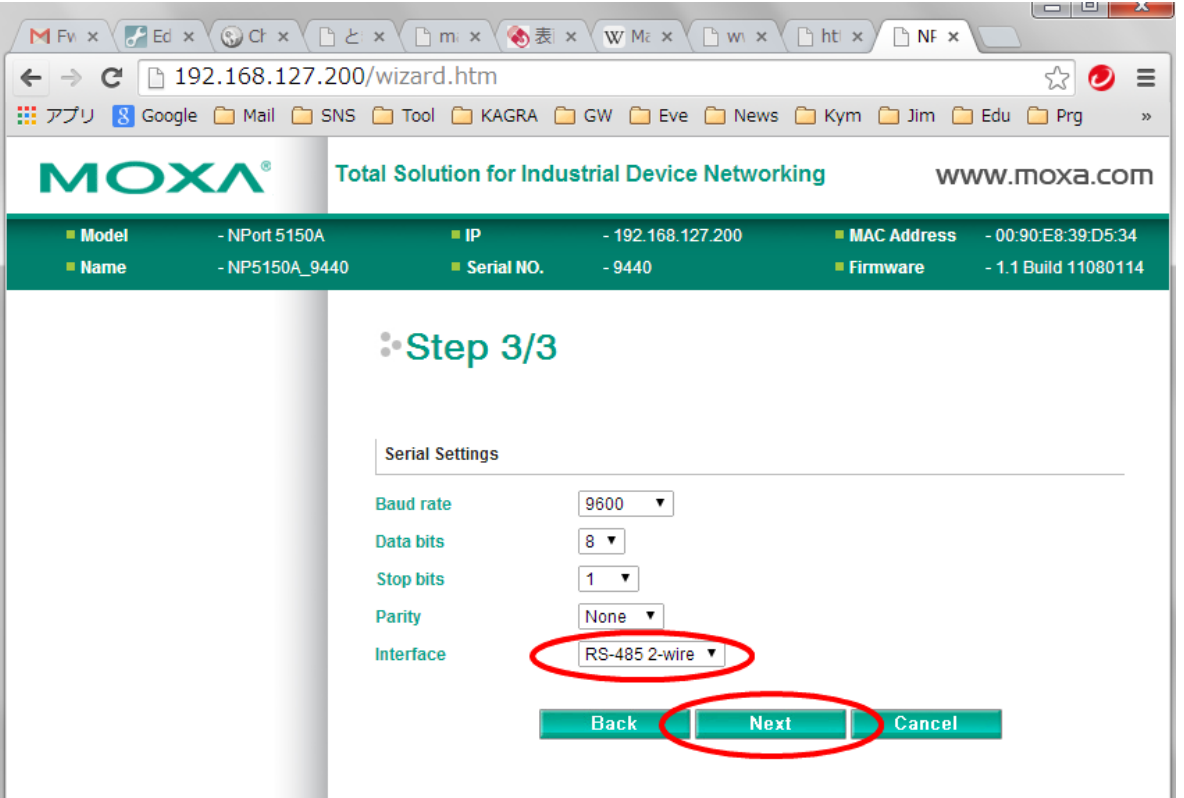

9. NPort Administrator に戻り、COM Mapping のタブにおいて COM Port が設定されていることを確認する。も し設定されていなければ Add をクリックしてポートを追加する。

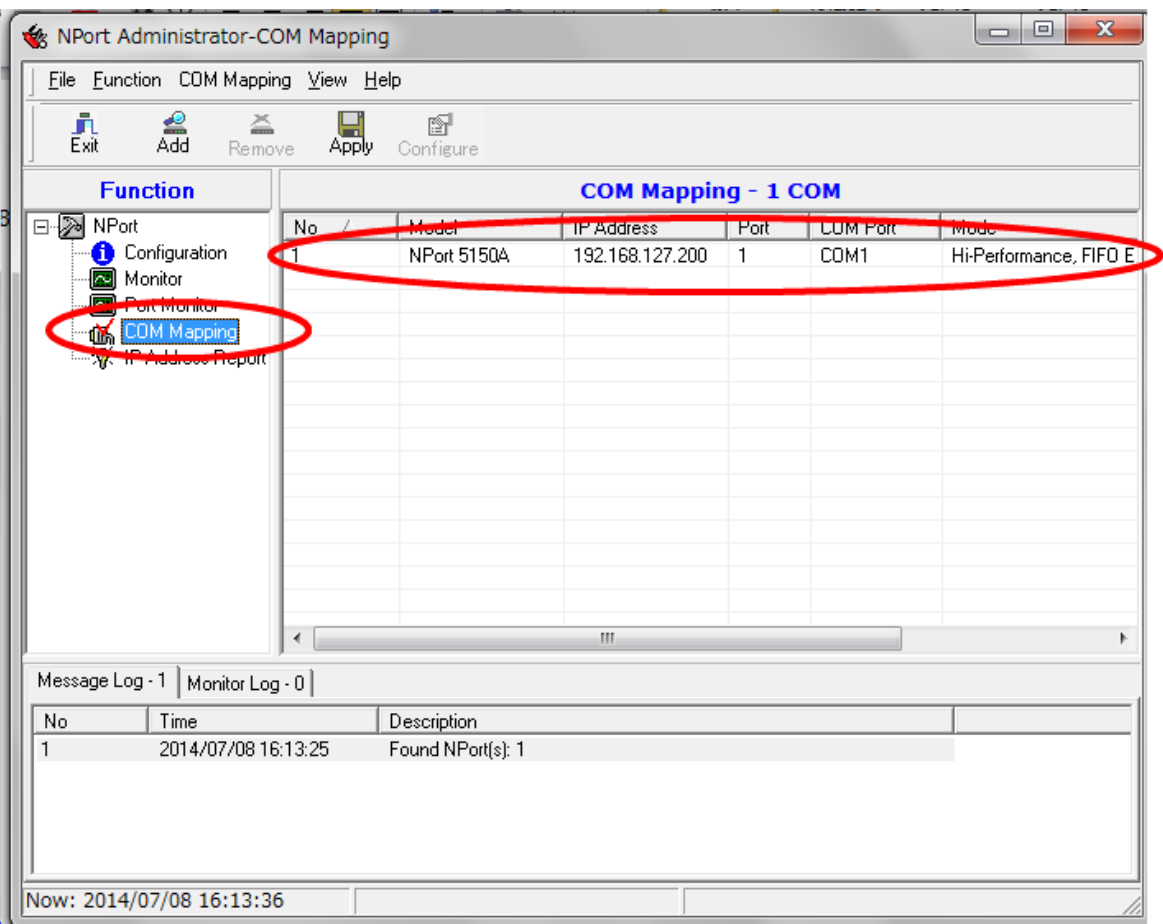

10. TMCL を管理者権限で起動する。

11. 上のアイコンの Option から Connection タブを選び、Port を上で設定した番号に設定する。

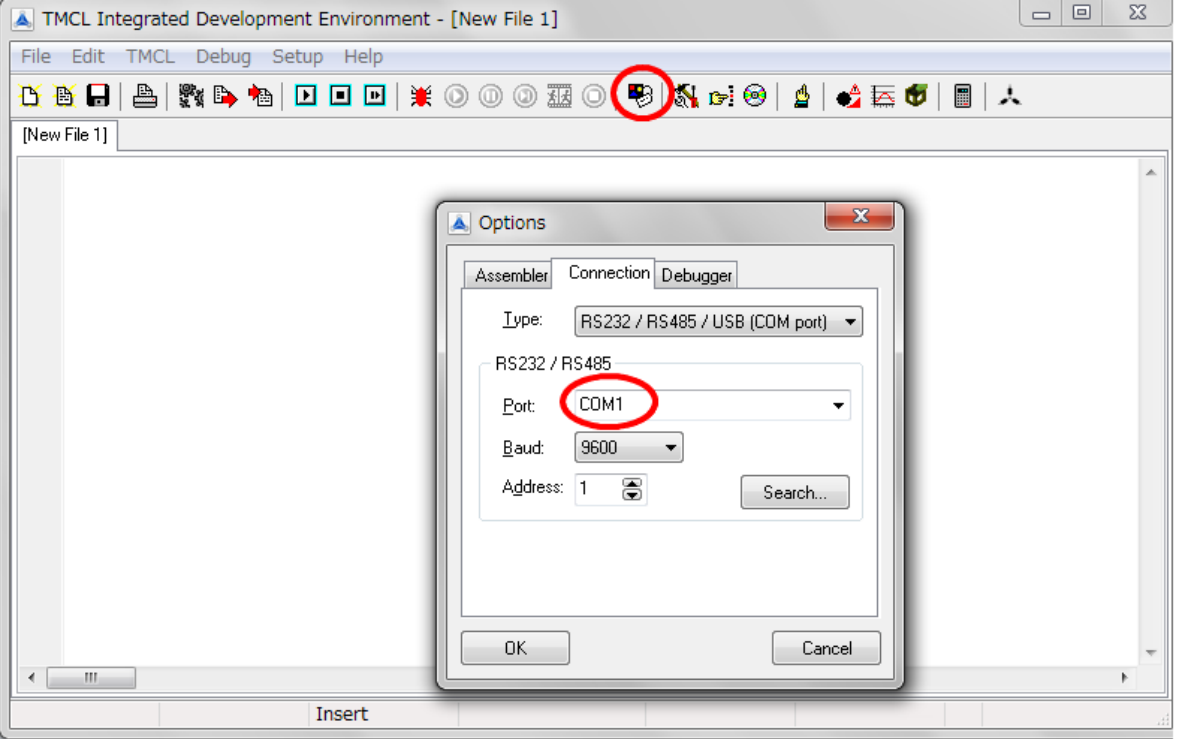

12. Direct mode アイコンをクリックすると以下のウィンドウが起動する。ここからコマンドを選んで実行 (Execute)することでモータを制御することが可能である。

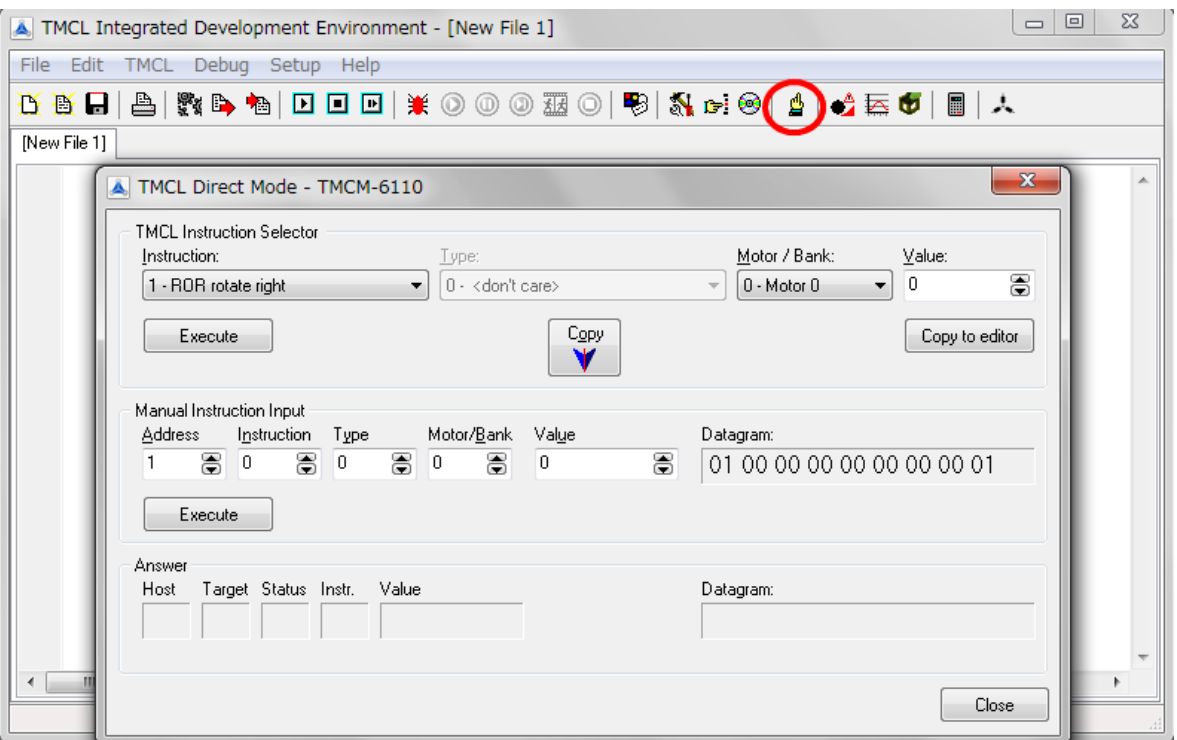

13. ターミナルから操作できるようにするためコマンド#139 の enter ASCII mode を実行する。これ以降、ASCII mode から抜けない限り direct mode からのコマンドは受け付けなくなり、TeraTerm 等の端末からしか操作 できなくなる。

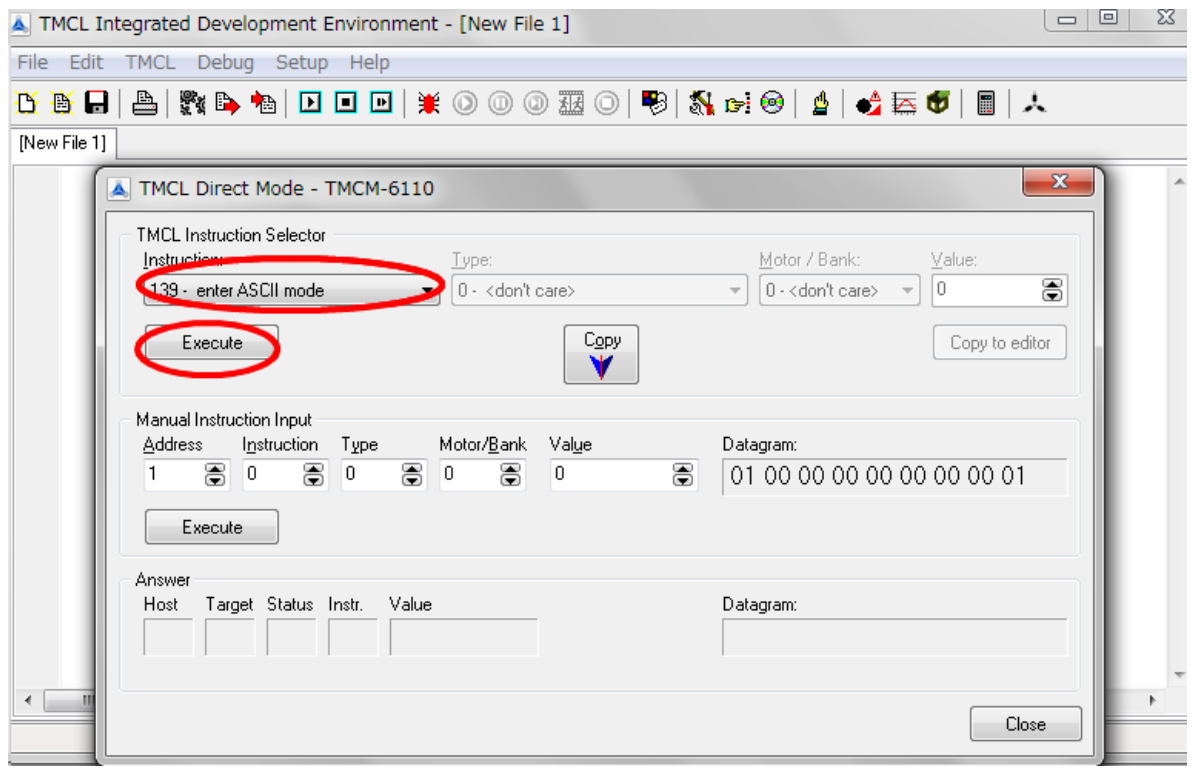

14. TMCL を終了したら、TeraTerm を開き、新しい接続より上で設定したのと同じシリアルポートに接続する。 このとき、TMCL を終了してないと接続できないので注意。

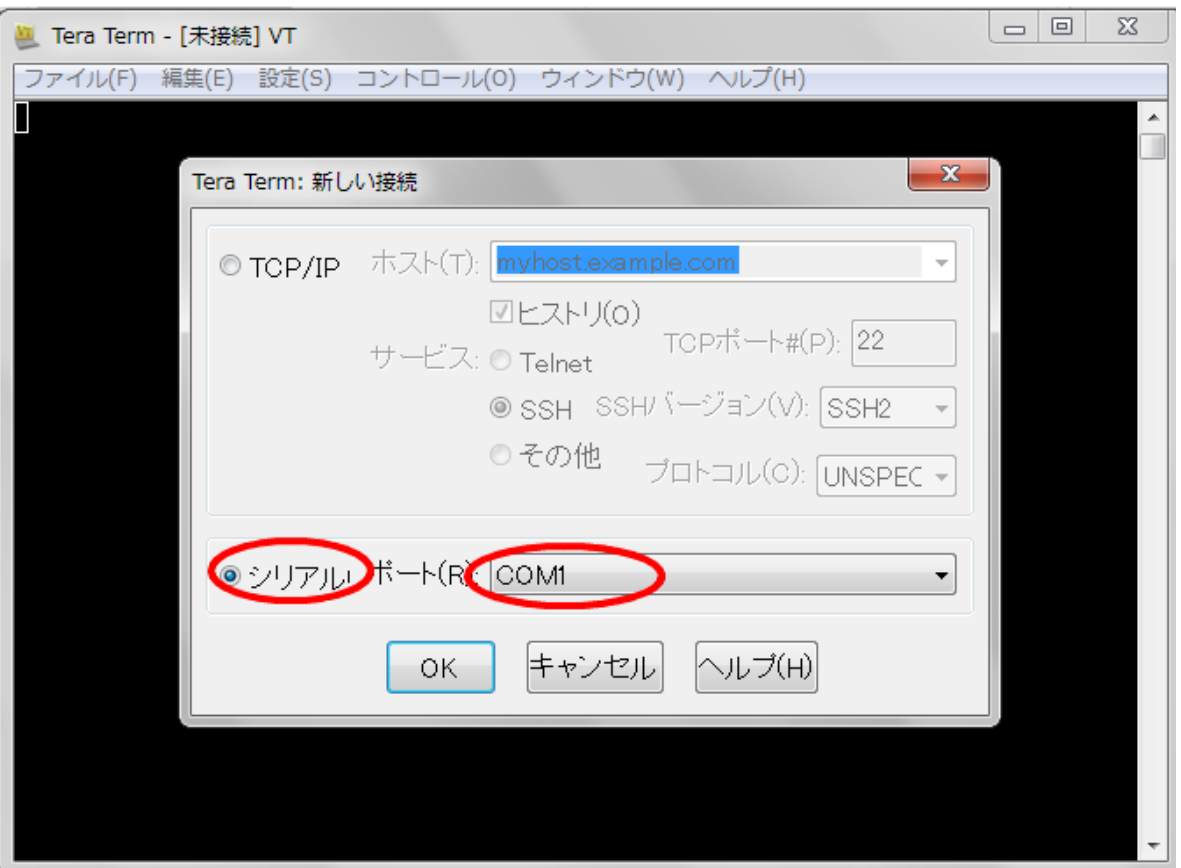

15. 設定→端末において受信の改行コードを CR+LF にしておく。これを設定しないとコマンドを打った時に改行 されず見づらい。

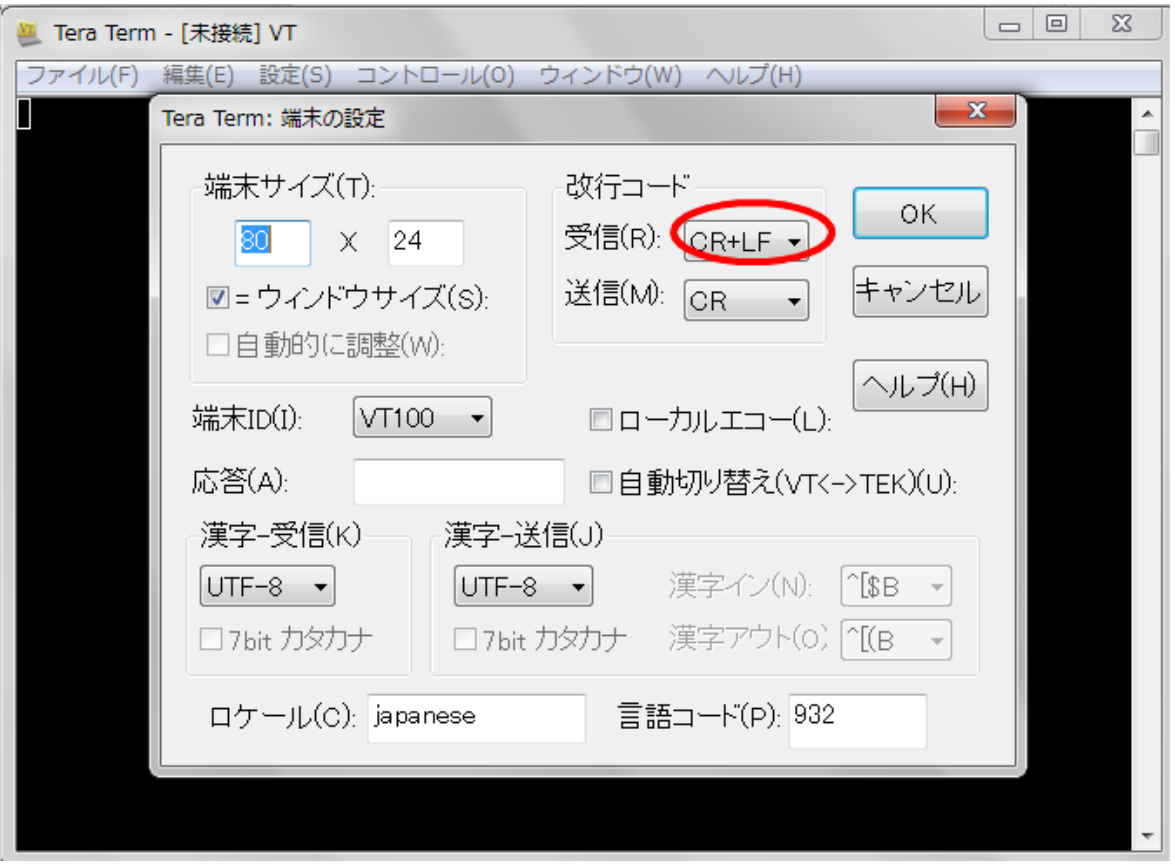

16. コマンドラインから必要なコマンドを入力しステッピングモータを操作する。